## **Saving your Files in the JCB @Risk Pilot**

- <sup>•</sup> [Saving to Google Drive from Windows Virtual Desktop:](#page-0-0)
- [Accessing your saved files on Google Drive outside of Windows Virtual Desktop](#page-1-0)

Δ The following article expects that you have completed the ["First Time Sign On" steps.](https://confluence.cornell.edu/display/CLOUD/WVD+First+Time+Sign+On)

It also expects that you are connected to a Windows Virtual Desktop Session.

## <span id="page-0-0"></span>Saving to Google Drive from Windows Virtual Desktop:

1. From your application (in this example we are using Excel with '@RISK'), click the disk or select File and Save As:

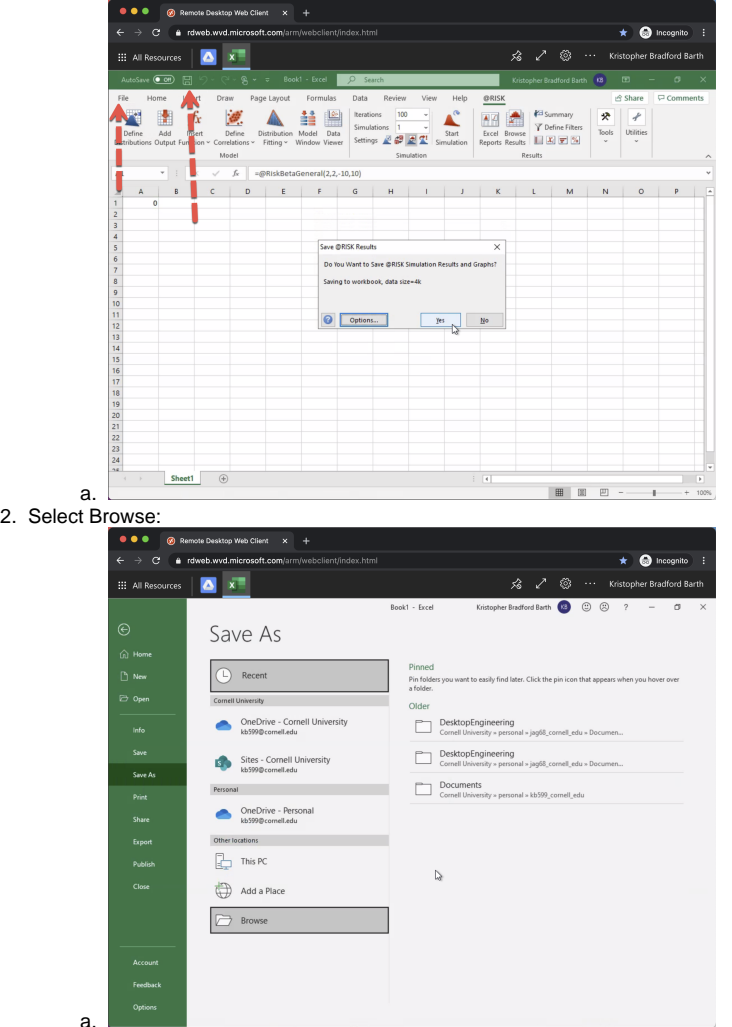

3. Scroll down until you see Google Drive File Stream (G:)

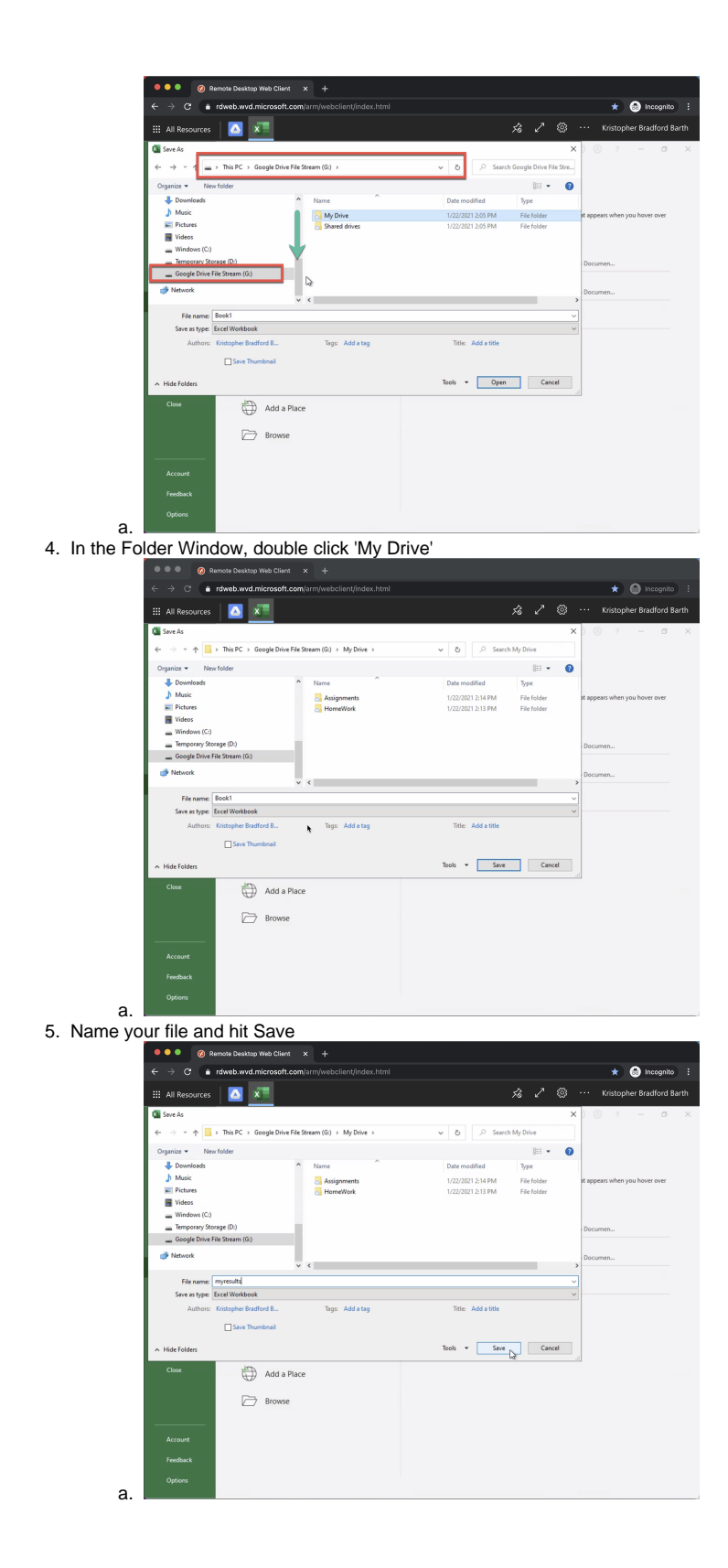

<span id="page-1-0"></span>Accessing your saved files on Google Drive outside of Windows Virtual Desktop

- 1. Go to<https://drive.google.com>
- 2. Click 'Go to Drive'
- 3. Login with your [netid@cornell.edu](mailto:netid@cornell.edu)
- 4. Complete 2-Step Verification (if enabled)
- 5. You will now see your files:

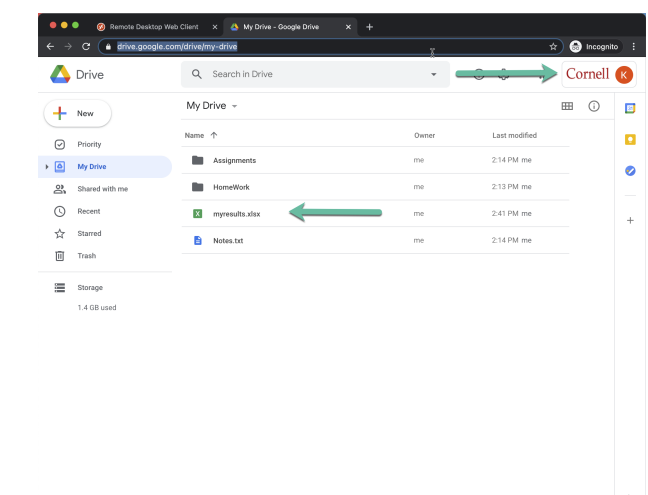

a.

6. You can drag and drop files to and from your computer or right click and download

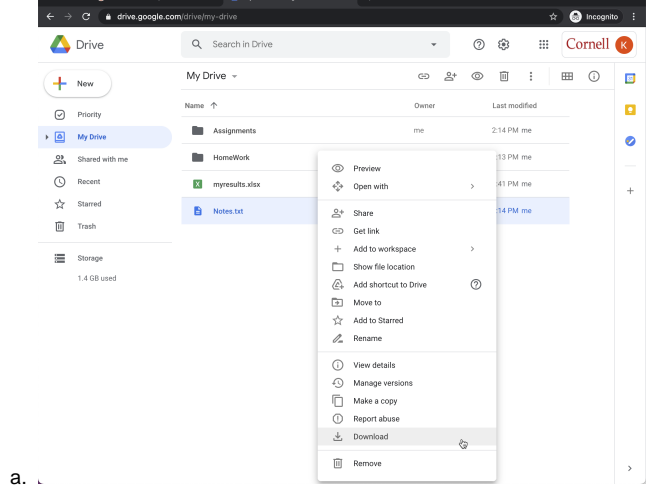